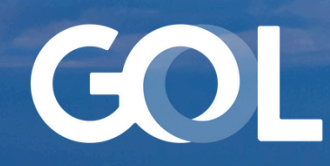

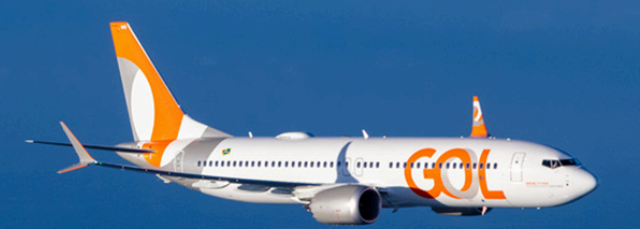

# Material de Apoio MAI 2024

# Novo Método de Recuperação de Senha Sabre DCP (Interface Gráfica)

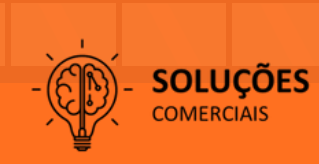

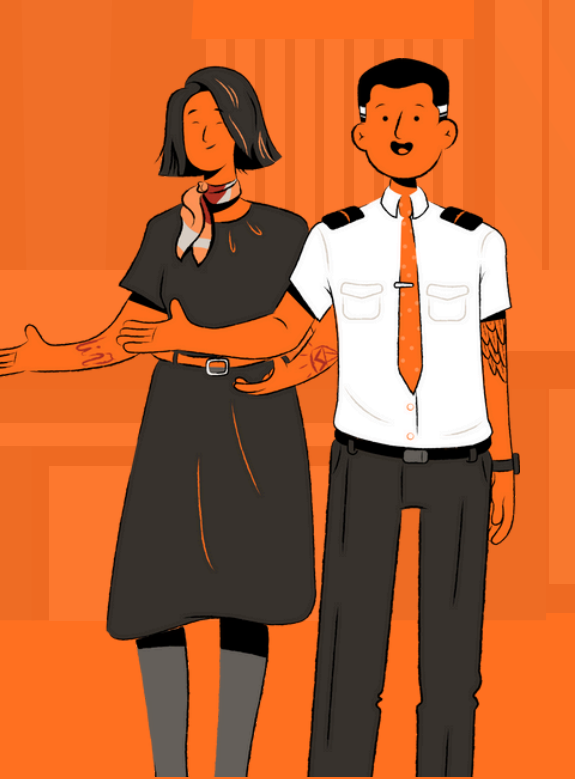

<span id="page-1-0"></span>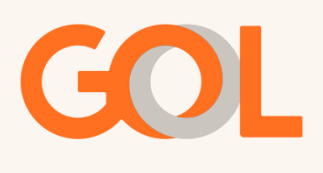

# **Sumário**

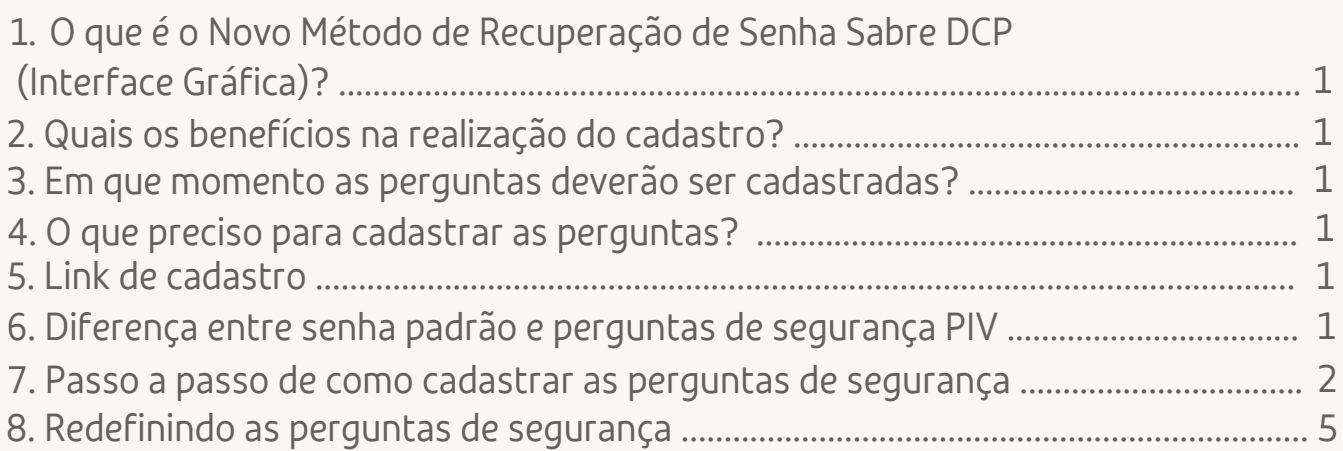

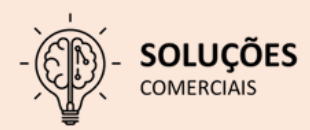

<span id="page-2-0"></span>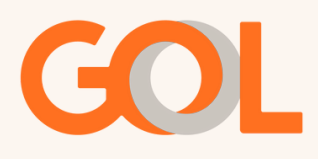

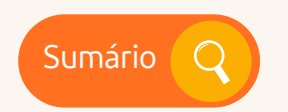

# **Dúvidas Frenquentes:**

# 1. O que é o Novo Método de Recuperação de Senha Sabre DCP Interface Gráfica - PIV (Personal Identity Verification)?

É uma solução Sabre que permite aos usuários redefinir a senha do sistema Sabre DCP - interface gráfica, caso tenha sido esquecida ou caso o usuário tenha sido bloqueado.

# 2. Quais os benefícios na realização do cadastro?

Segurança, autonomia e economia de tempo do Agente de Viagem que não precisa entrar em contato com a equipe do Suporte Comercial da GOL para redefinir a senha.

### 3. Em que momento as perguntas deverão ser cadastradas?

O cadastro pode ser realizado a partir do momento que o usuário tenha login e senha DCP ativos, pois assim se houver o esquecimento da senha, será possível recuperá-la.

#### 4. O que preciso para cadastrar as perguntas?

É preciso acessar o link, ter cadastrado as perguntas de segurança previamente e seguir com as respostas corretas.

#### 5. Link de cadastro

Para realizar o cadastro das perguntas da segurança acesse o link: https://accounts.havail.sabre.com/login/Airline

### 6. Diferença entre senha padrão e perguntas de segurança PIV?

Senha DCP Padrão: Refere-se à senha provisória enviada pelo Apoio Comercial para o acesso ferramenta (DCP). O usuário deverá cadastrar uma senha pessoal, alfanúmerica com 8 dígitos.

Perguntas de Segurança PIV: Referem-se ao cadastro de perguntas de segurança para a recuperação da senha no DCP, as quais apenas o usuário terá acesso.

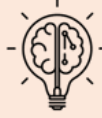

<span id="page-3-0"></span>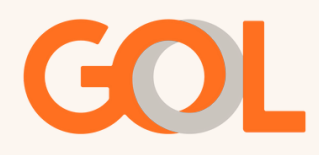

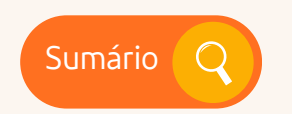

#### **Passo a passo do cadastro:**

O usuário deverá ja ter cadastrado uma senha pessoal, alfanúmerica com 8 dígitos

Para cadastrar as perguntas de [segurança,](https://accounts.havail.sabre.com/login/Airline) é necessário acessar o ambiente de ["Gerenciamento](https://accounts.havail.sabre.com/login/Airline) de Senha" no link: <https://accounts.havail.sabre.com/login/Airline> onde será [redirecionado](https://accounts.havail.sabre.com/login/Airline) para a tela abaixo:

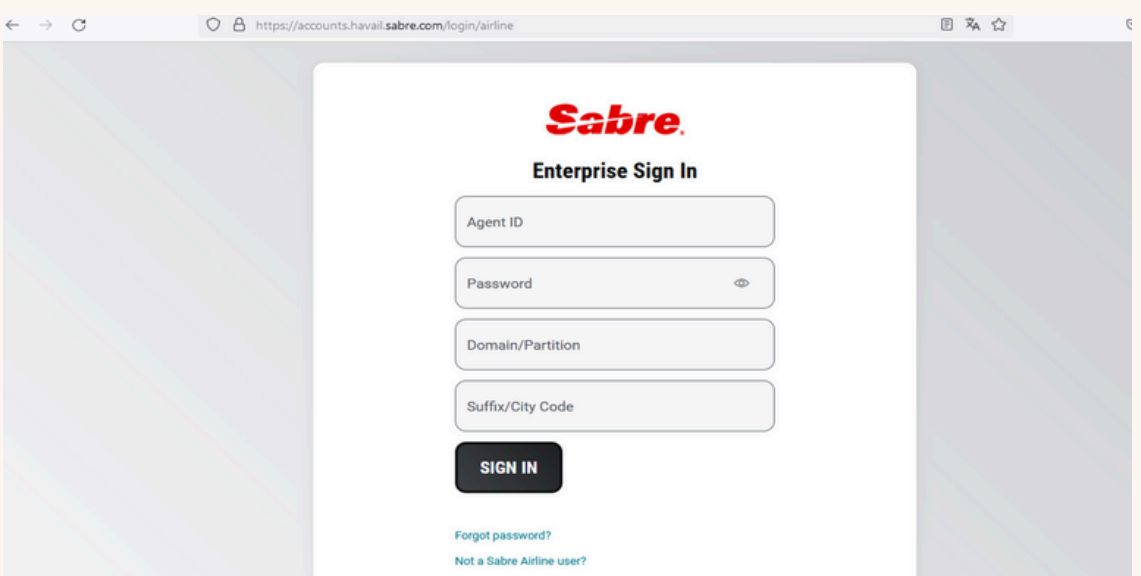

Preencher as credenciais conforme solicitado e prosseguir clicando em "SIGN IN"..

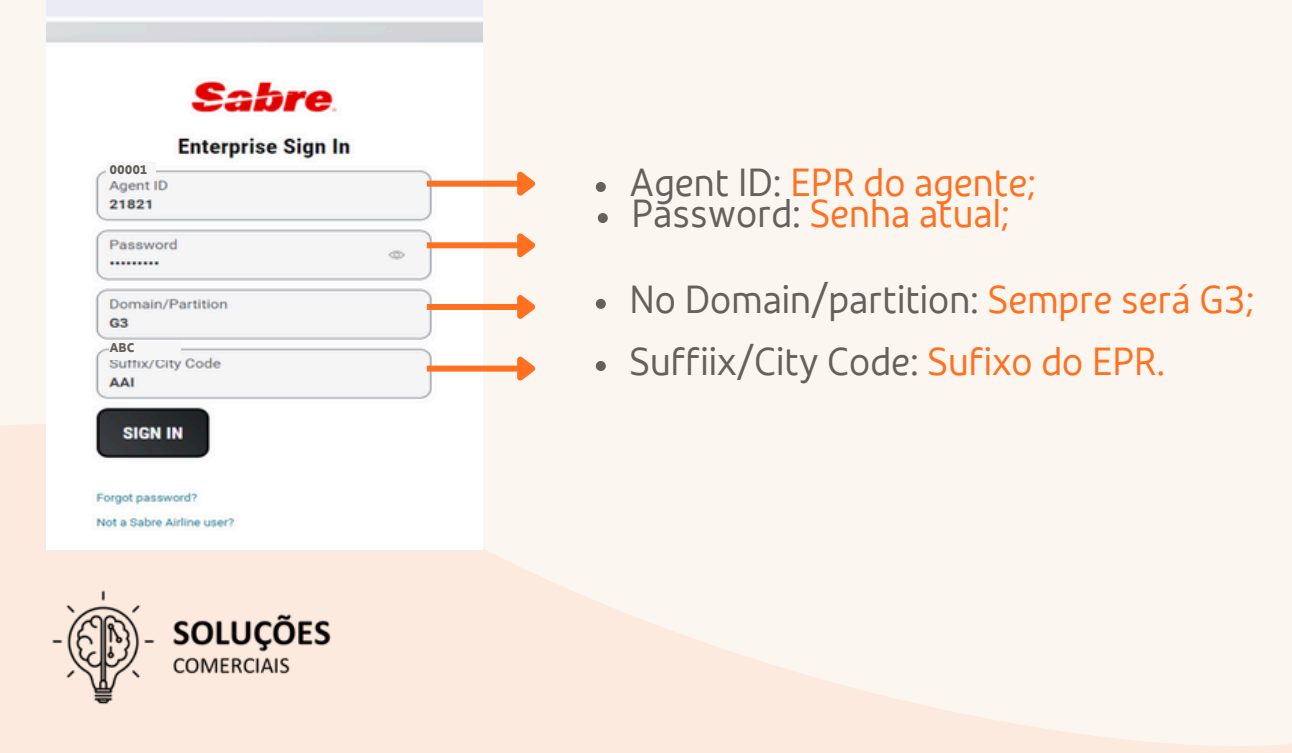

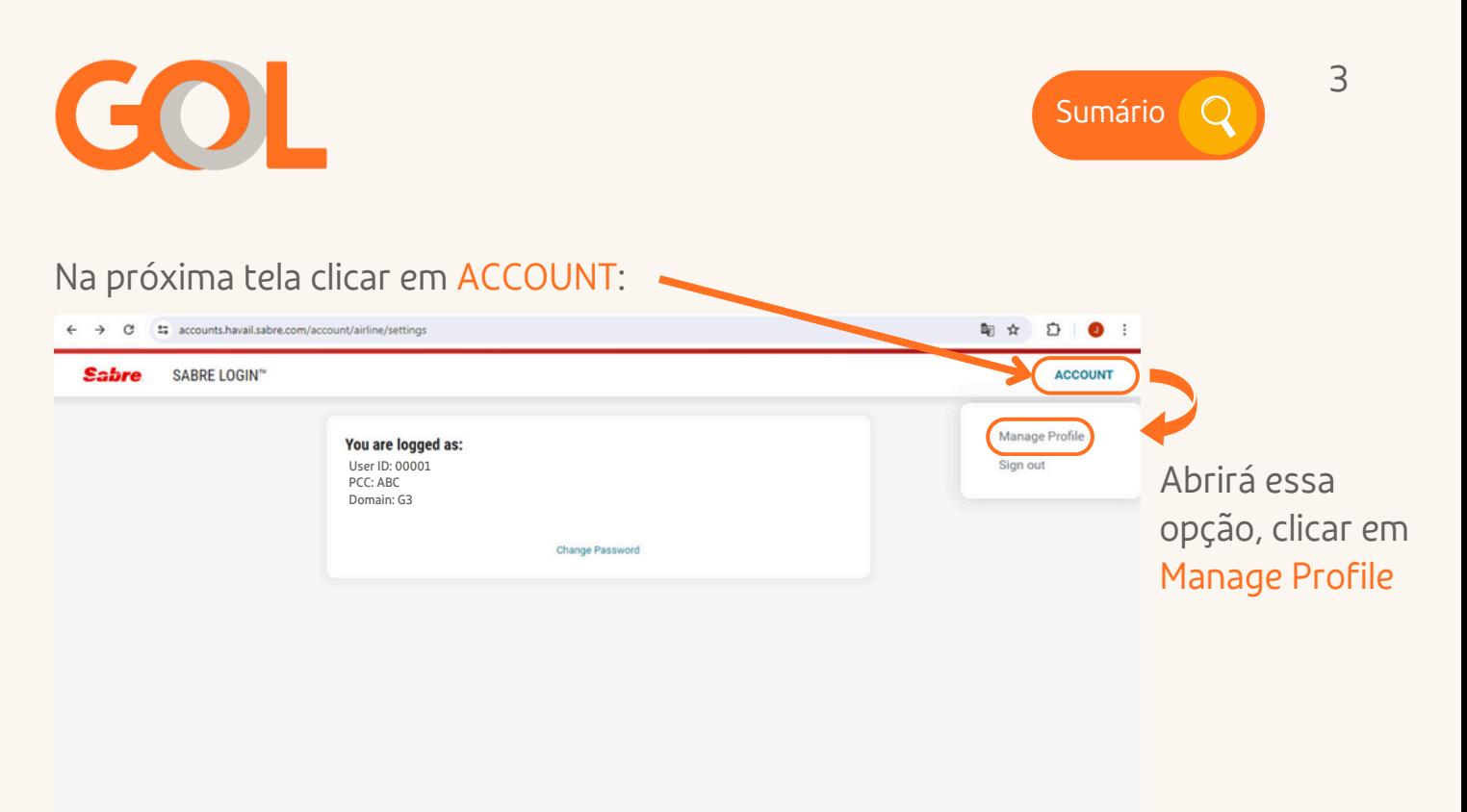

Sabre. @ 2024 Sabre GLBL Inc. Privacy policy Contact Us Copyright and trademark

Inserir a senha pessoal, alfanúmerica com 8 dígitos utilizada no acesso do DCP. Clicar em Next:

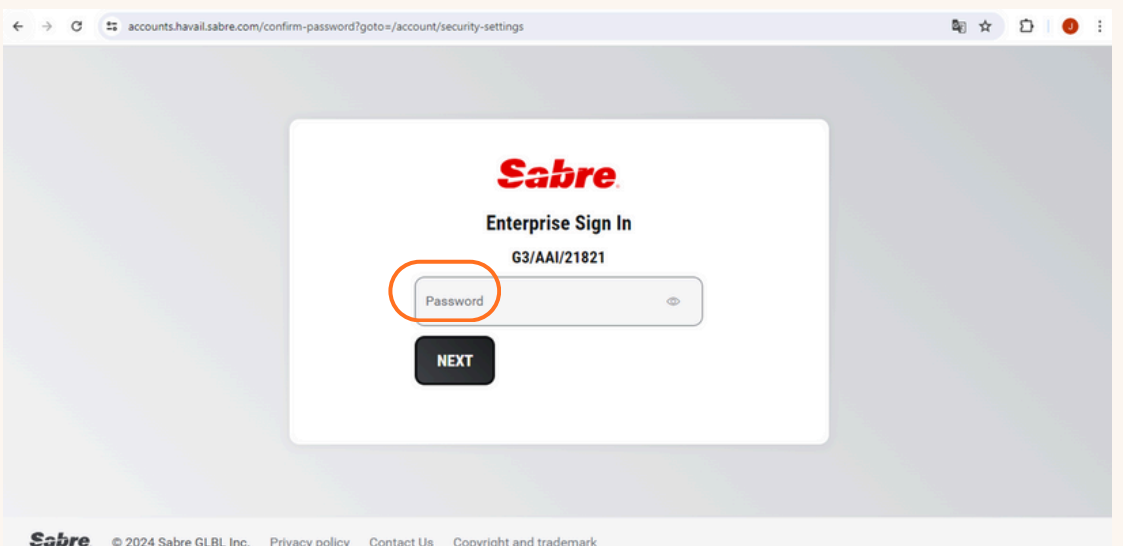

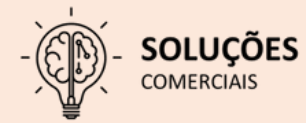

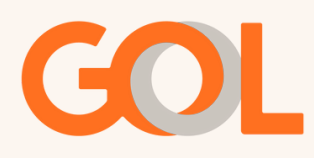

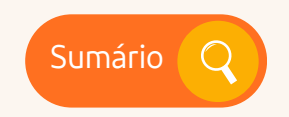

Seguir as orientações abaixo para a tela seguinte:

Escolher o idioma que deseja seguir e preencher com o e-mail para receber uma notificação quando realizado o processo de recuperação de senha.

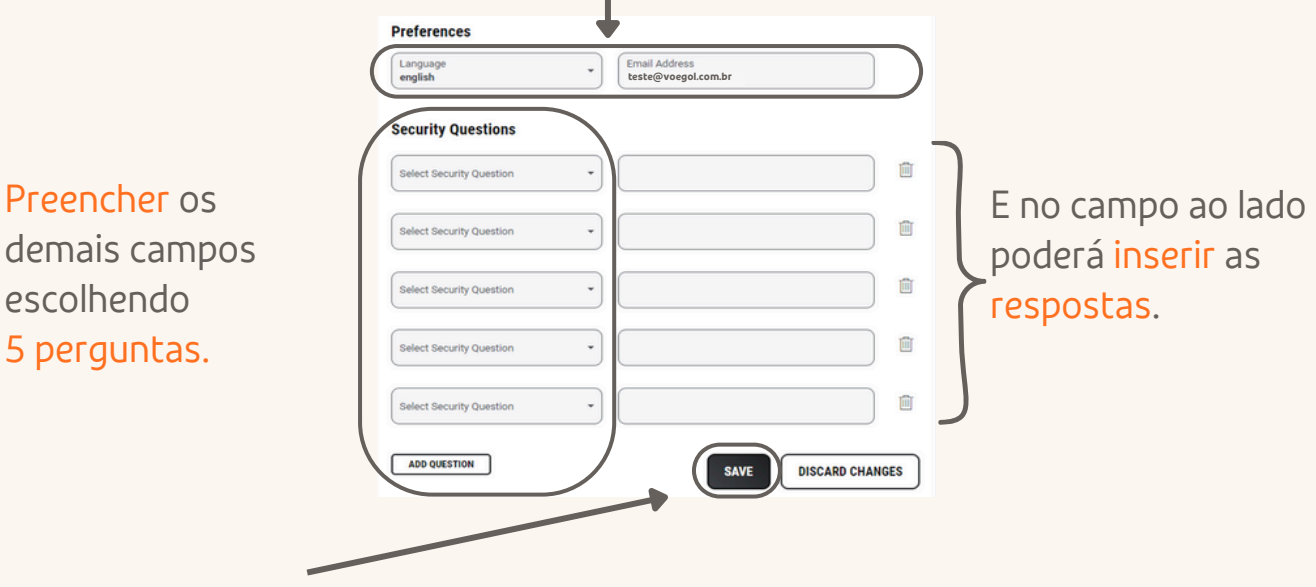

Após escolher as perguntas e preencher as respostas, clicar em "SAVE".

Ao finalizar o procedimento aparecerá a informação de "cadastro realizado" com sucesso.

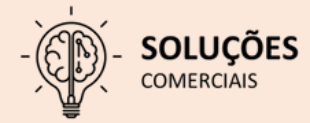

<span id="page-6-0"></span>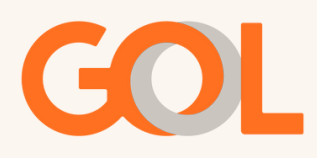

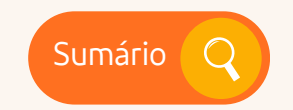

# **Redefinindo as perguntas de segurança:**

8. Confira o passo a passo de como redefinir a senha usando as perguntas de segurança:

Para redefinir a senha usando as perguntas de [segurança,](https://accounts.havail.sabre.com/login/Airline) vamos começar abrindo a ferramenta de [gerenciamento](https://accounts.havail.sabre.com/login/Airline) de senhas no link: <https://accounts.havail.sabre.com/login/Airline>

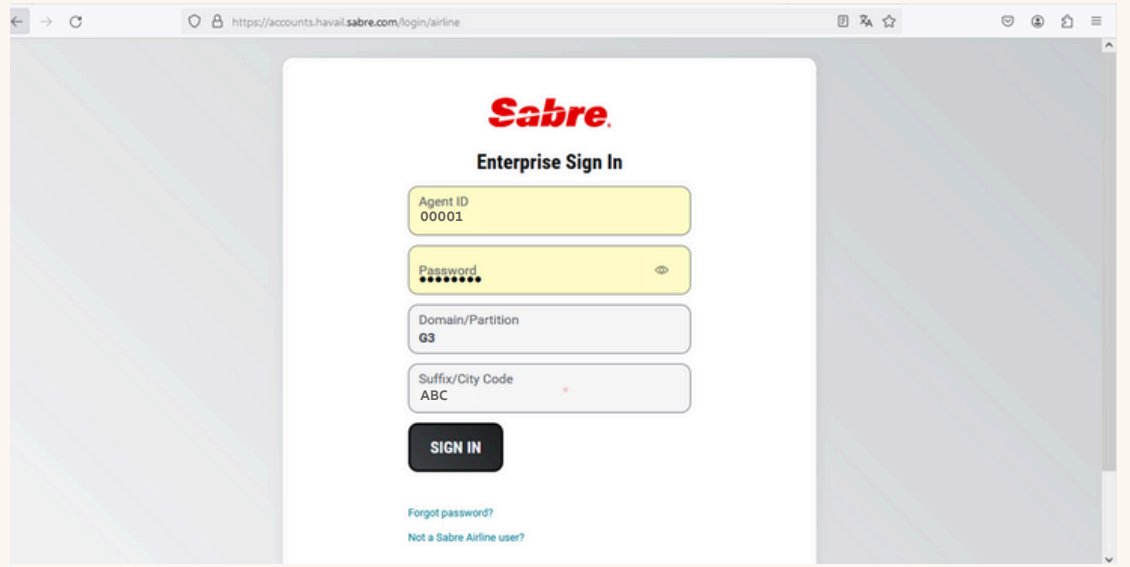

\*Para realizar esse procedimento é necessário que já tenham sido criadas as perguntas de segurança, caso contrário será necessário aciona o suporte comercial

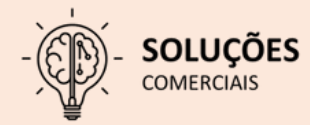

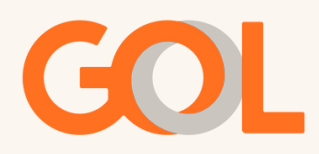

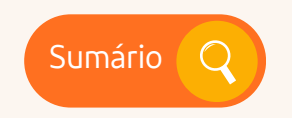

Na tela de Gerenciamento deverá clicar na opção "Forgot password?"

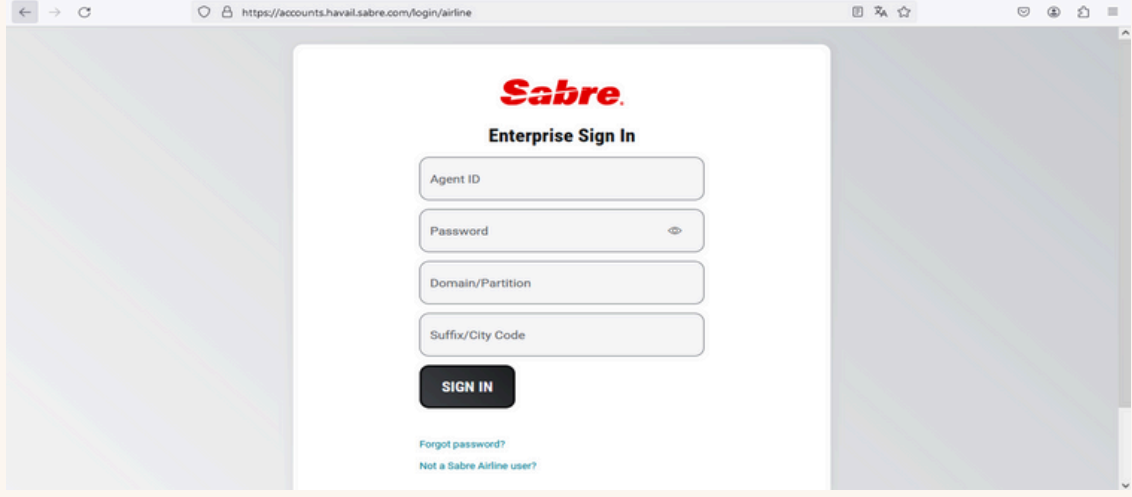

Preencher com os dados solicitados:

EPR, domínio e Sufixo. Lembrando que o domínio será sempre G3 e prosseguir clicando em "Next".

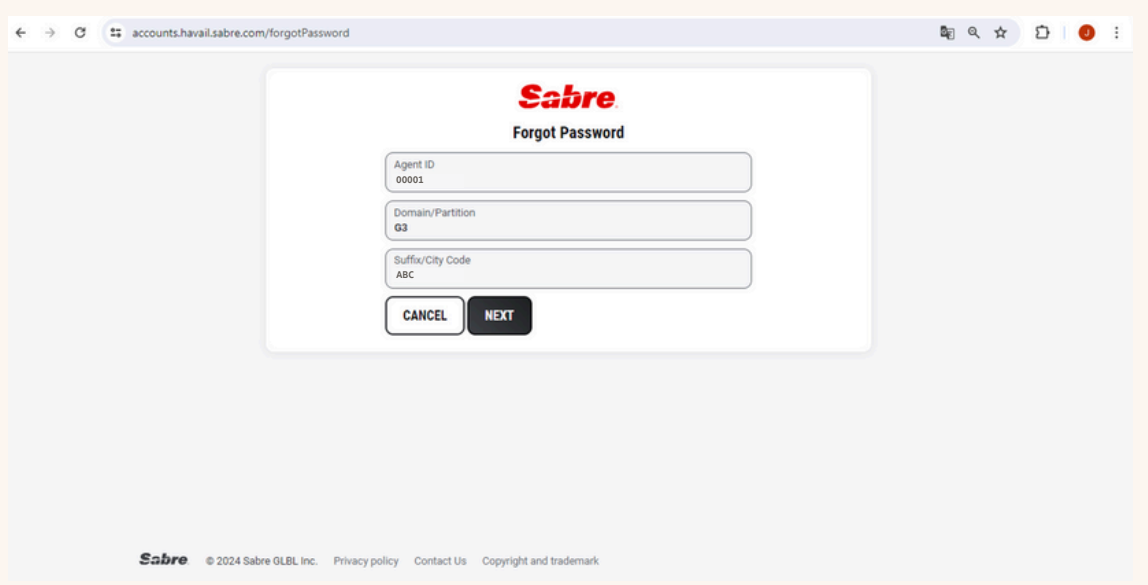

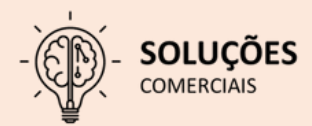

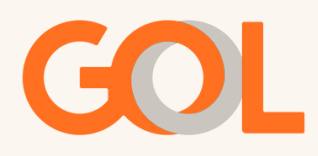

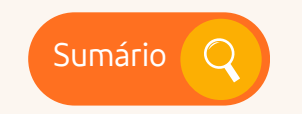

Responder de acordo com o que foi registrado na criação das perguntas de segurança. As respostas devem ser iguais respeitando as letras maiúsculas e minúsculas, acentos e caracteres especiais se utilizados.

Lembre-se, foram cadastradas 5 perguntas, o sistema vai solicitar 3 delas de forma aleatória para validar o reset.

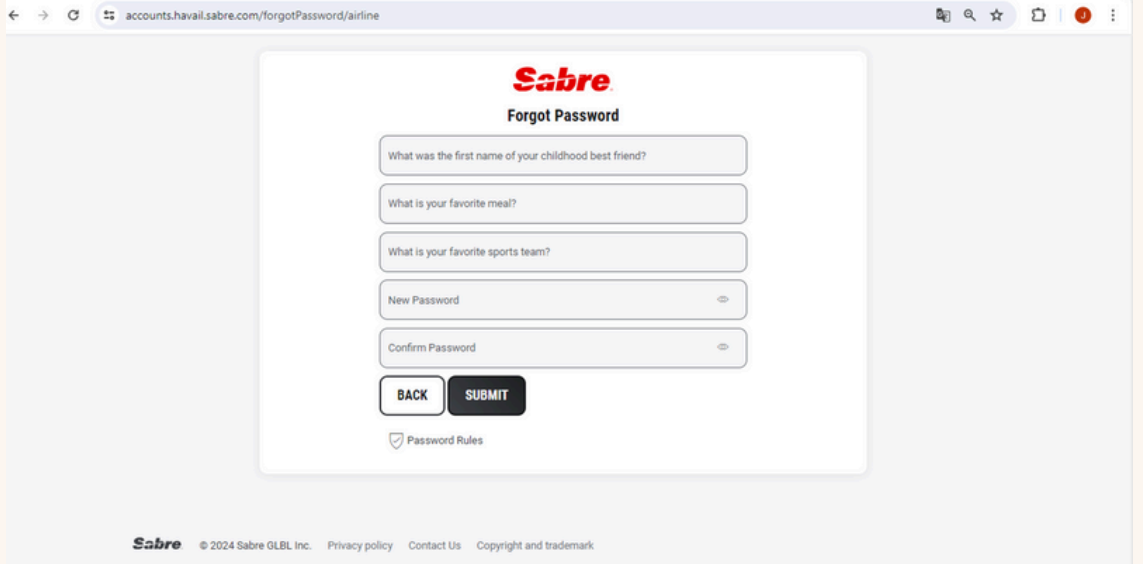

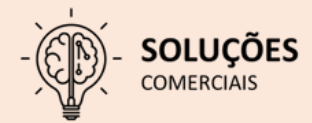

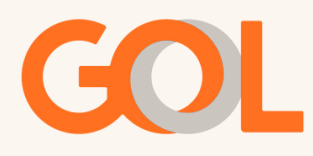

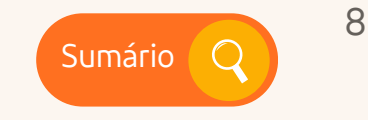

Após responder as perguntas corretamente, criar uma nova senha respeitando as regras de criação da mesma.

#### **Deve conter exatamente 8 caracteres:**

•Não é possível repetir suas ultimas 4 senhas;

•Não é possível repetir mais de dois caracteres (como AAA);

•Não é possível usar nomes próprios, exemplo (DALLAS) ou palavras impróprias;

•Deve conter apenas caracteres alfanuméricos, preferencialmente iniciando por letras e finalizando com números. EX: GOLCGH24.

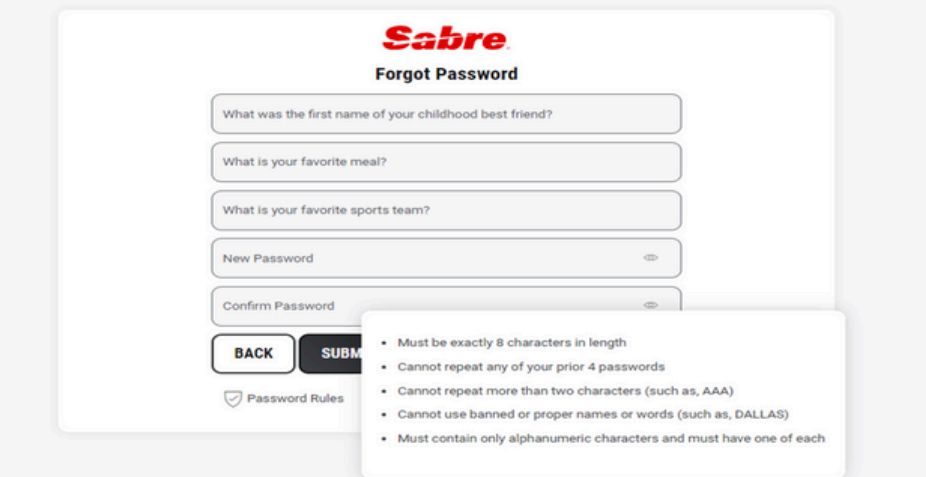

O processo é finalizado quando a mensagem "Passaword successfully changed" é informada conforme ao lado.

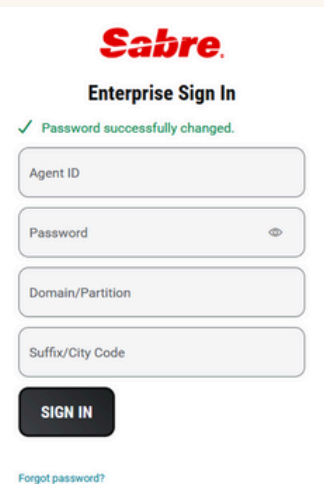

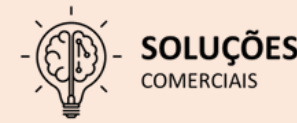

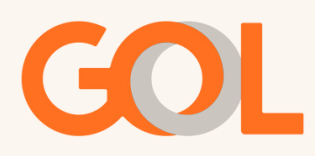

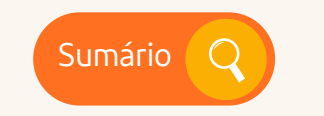

IMPORTANTE: Quando a senha é resetada com sucesso, é recebido uma notificação via e-mail cadastrado, confirmando o reset.

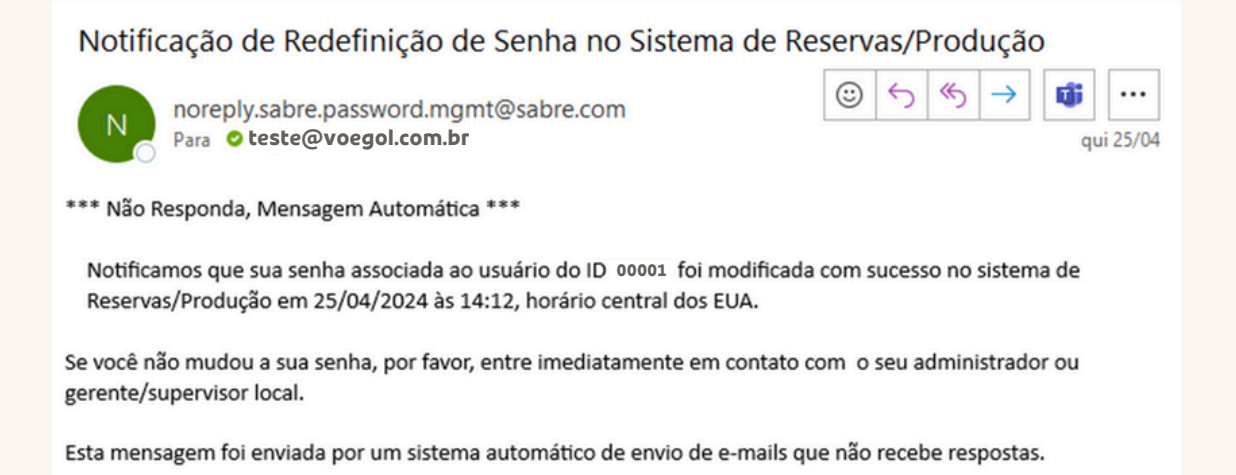

Caso o usuário tenha recebido a notificação abaixo, e não tenha sido ele, deverá

Notificação de Falha ao Redefinir a Senha no ambiente CERT

noreply.sabre.password.mgmt@sabre.com  $\mathbb N$ **teste@voegol.com.br**

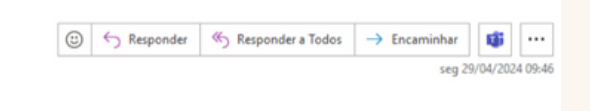

\*\*\* Não Responda, Mensagem Automática\*\*\*

Notificamos que houve falha na tentativa de redefinição de sua senha associada ao usuário do ID 21821-AAI-G3 devido a respostas incorretas às perguntas de verificação de identidade (PIV) no ambiente de Certificação.

Se você não solicitou esta ação, por favor, entre imediatamente em contato com o seu administrador ou gerente/supervisor local.

entrar em contato com o administrador da Agência:

Esta mensagem foi enviada por um sistema automático de envio de e-mails que não recebe respostas.

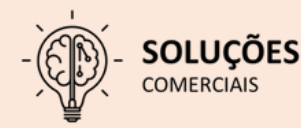

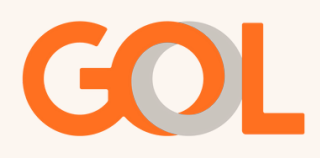

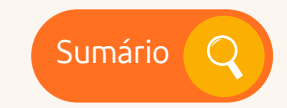

Ao aparecer a informação abaixo, "Senha não encontrada", mesmo que o usuário tenha cadastrado as perguntas de segurança corretamente, o usuário deverá entrar em contato com o administrador da Agência, para avaliação da credencial.

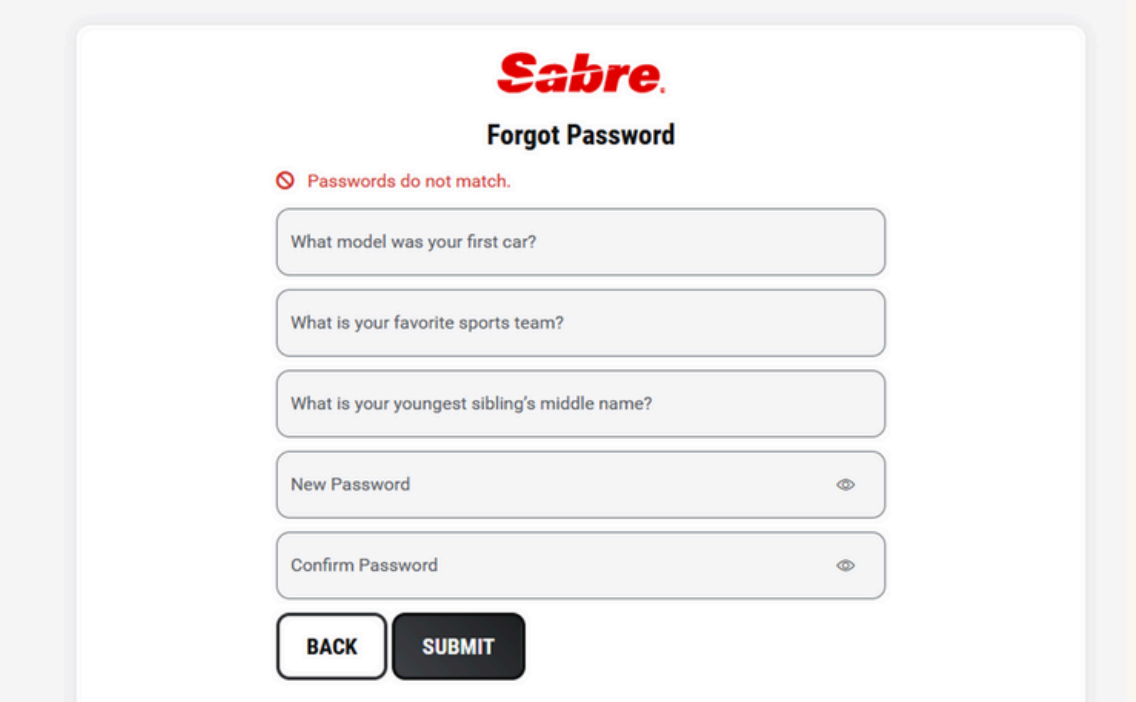

Ao aparecer a informação abaixo, "Piv answer validation failed", é porque uma ou mais perguntas de segurança foram respondidas de forma incorreta.

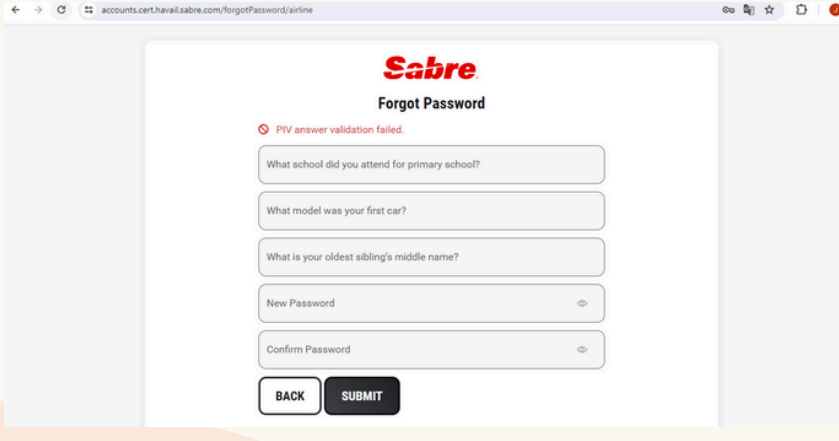

Nesse caso o administrador precisará solicitar o reset de senha para a GOL, com a senha desbloqueada o usuário poderá cadastrar novamente as perguntas de segurança.

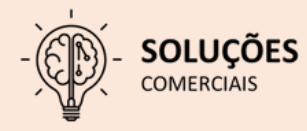

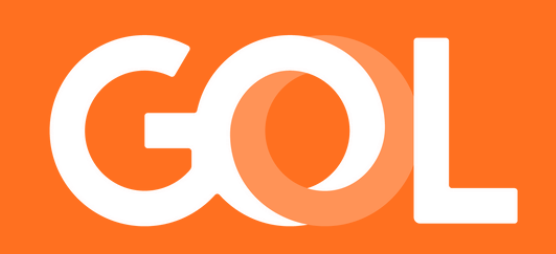